# **Program Documentation: Mobile DYSWIS Spring 2012**

IRT Lab, Columbia Univerisy

**Project Student Jin Hyung Park** [jp2105@columbia.edu](mailto:jp2105@columbia.edu)

**Mentor Kyung Hwa Kim** [kk2515@columbia.edu](mailto:jyk@cs.columbia.edu)

**Advisor Henning Schulzrinne** [hgs@cs.columbia.edu](mailto:hgs@cs.columbia.edu)

**May 10, 2012**

### **Table of Contents**

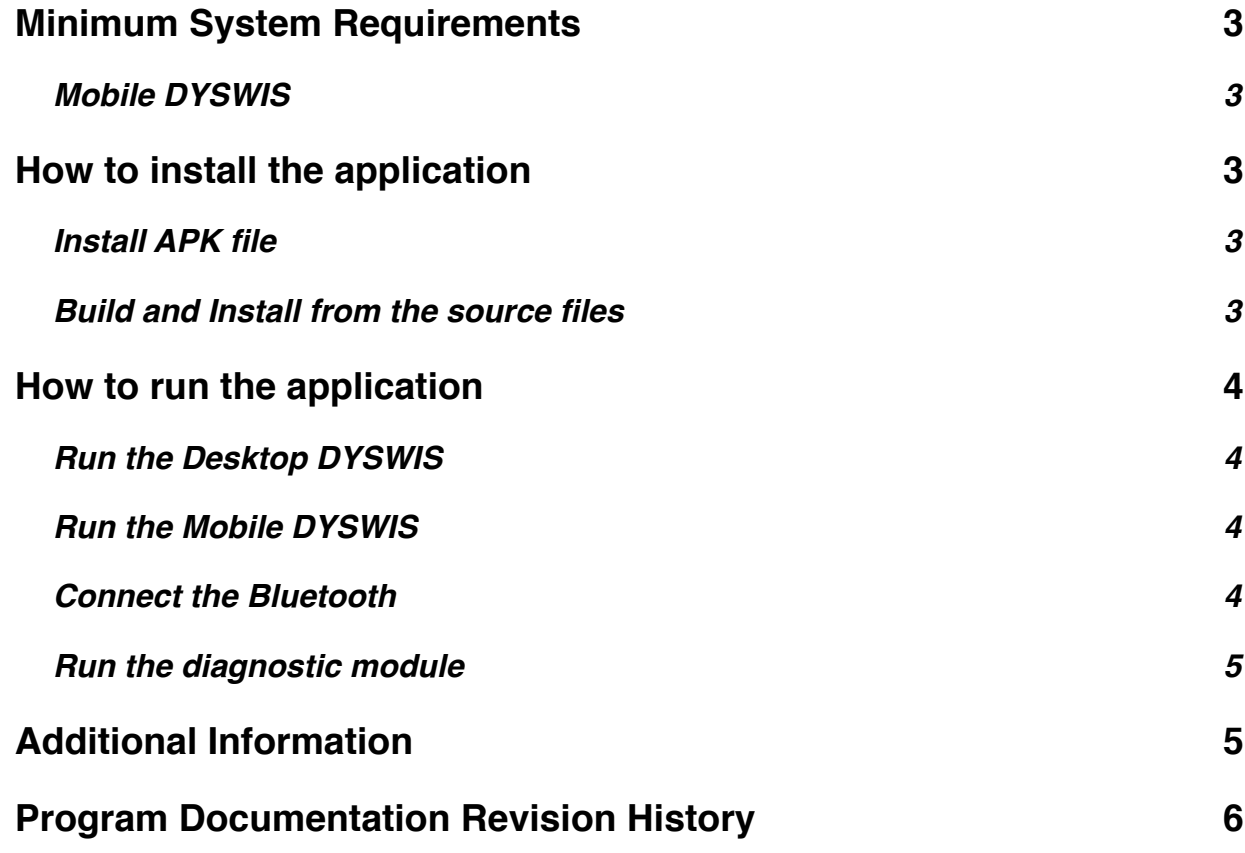

### <span id="page-2-0"></span>**1. Minimum System Requirements**

### <span id="page-2-1"></span>**1.1. Mobile DYSWIS**

- Android 2.3.3 or newer version
- Bluetooth 2.0 or newer version

### <span id="page-2-2"></span>**2. How to install the application**

### <span id="page-2-3"></span>**2.1. Install APK file**

The Android application is packaged into the APK file. This APK file can be installed on the Android device by the 'adb' command in the terminal. (The 'adb' command is provided by the Android SDK.) (Figure 2.1)

Figure 2.1 - How to install the APK file of the mobile DYSWIS

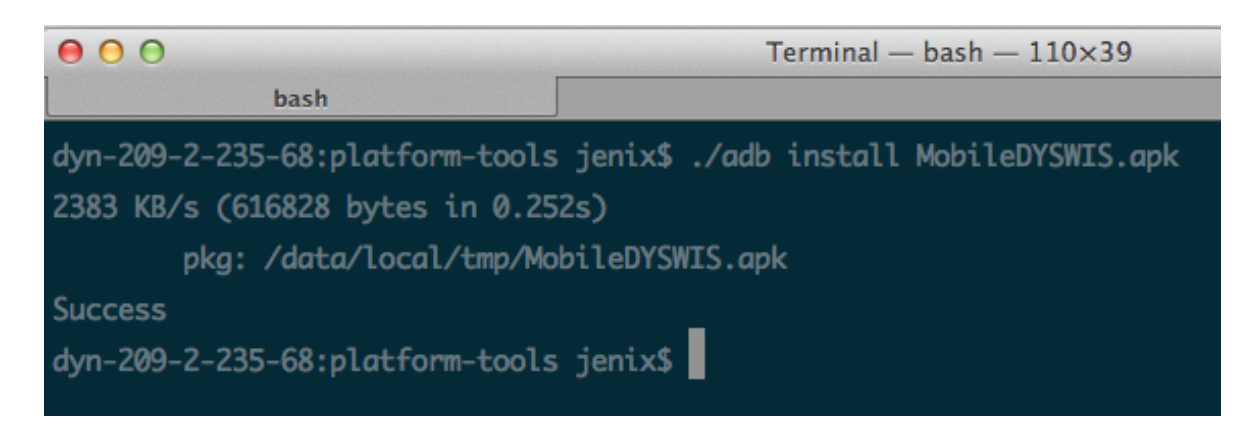

### **2.2. Build and Install from the source files**

<span id="page-2-4"></span>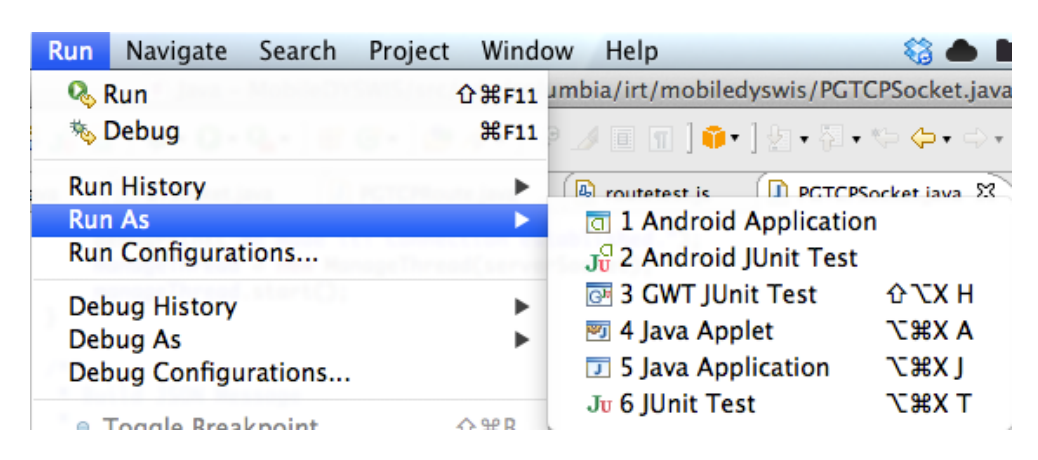

Figure 2.2 Build and run the mobile DYSWIS in Eclipse

First, open the mobile DYSWIS project in Eclipse. Select the 'Run' menu, and select 'Android Application' under the 'Run As' menu item.

### <span id="page-3-0"></span>**3. How to run the application**

#### <span id="page-3-1"></span>**3.1. Run the Desktop DYSWIS**

Before running the mobile DYSWIS, check whether the desktop DYSWIS is running or not. The mobile DYSWIS requires the desktop DYSWIS to diagnose networks. In addition, the desktop DYSWIS should have the Bluetooth device, and support the Bluetooth stack 2.0 or newer version.

#### <span id="page-3-2"></span>**3.2. Run the Mobile DYSWIS**

After launching the desktop DYSWIS, run the mobile DYSWIS.

#### <span id="page-3-3"></span>**3.2.1. Connect the Bluetooth**

Before starting the diagnostic modules, connect to the desktop DYSWIS via the Bluetooth first. By tapping the 'List Bluetooth Devices' button, you can start discovering the Bluetooth devices. (Figure 3.1)

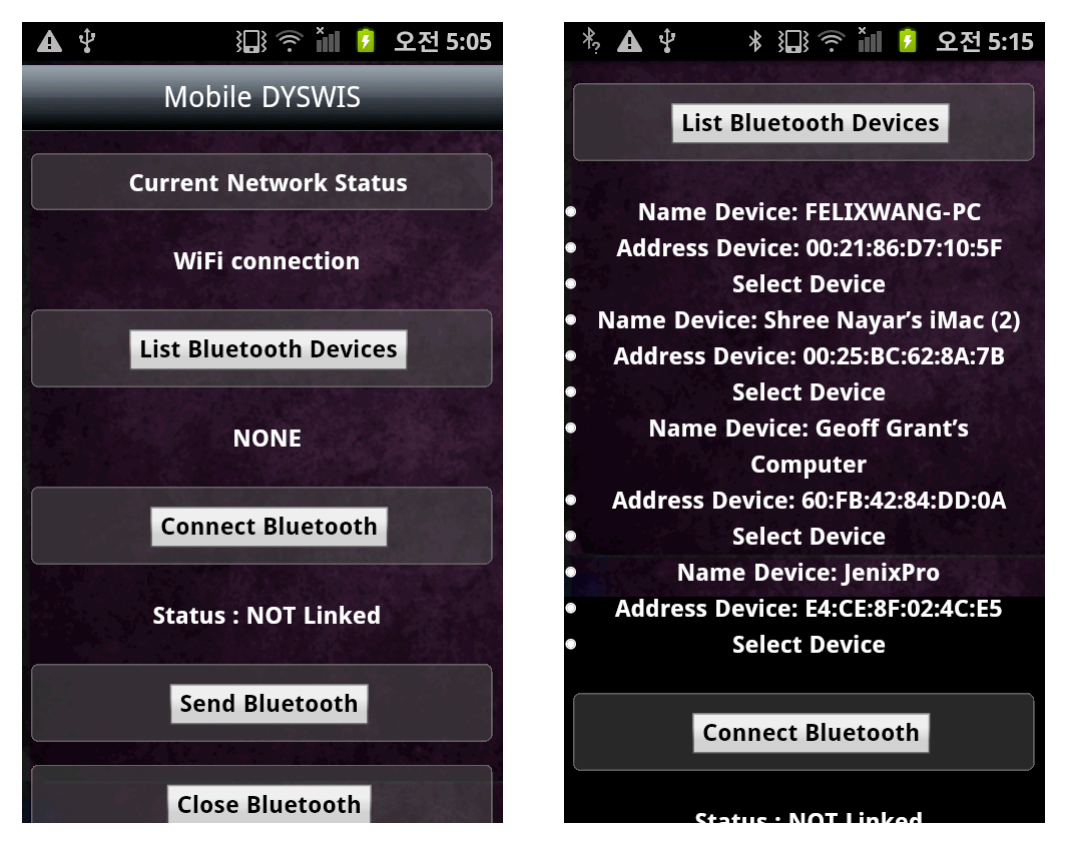

Figure 3.1 - Discovering the Bluetooth devices and connect

When the mobile DYSWIS gives the results, you can connect the machine by tapping the 'Select Device' button.

#### <span id="page-4-0"></span>**3.2.2. Run the diagnostic module**

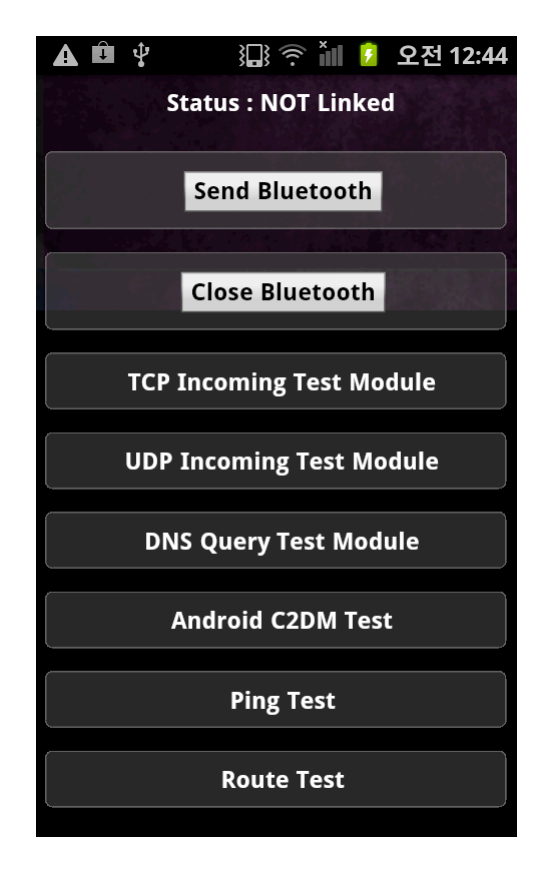

Figure 3.1 - The mobile DYSWIS's modules

Figure 3.1 shows the mobile DYSWIS modules. After making the Bluetooth connection, we can run each module by tapping the module button.

### <span id="page-4-1"></span>**4. Additional Information**

The mobile DYSWIS is the hybrid application, which is created with HTML5 and JavaScript. This is the list of what libraries the mobile DYSWIS uses

- WebView Framework for the Android
- PhoneGap 1.5.0
- JQuery Mobile 1.4.2

## <span id="page-5-0"></span>**Program Documentation Revision History**

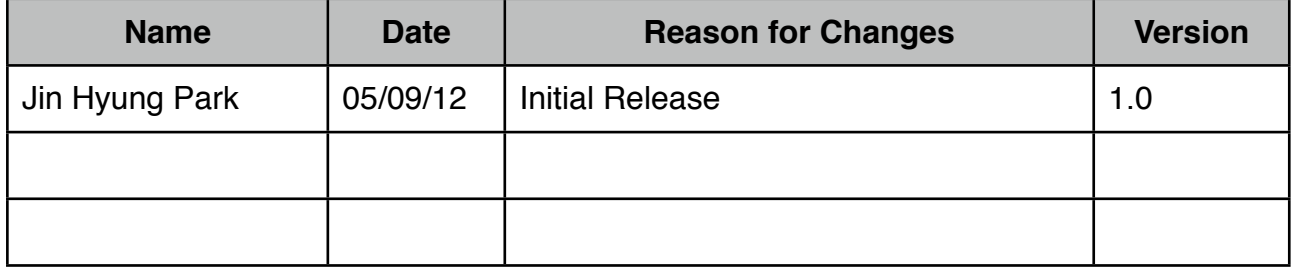